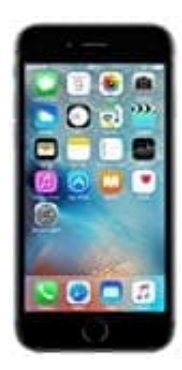

## **Apple iPhone 6s**

## **E-Mail Account hinzufügen**

1. Öffne die **Einstellungen**.

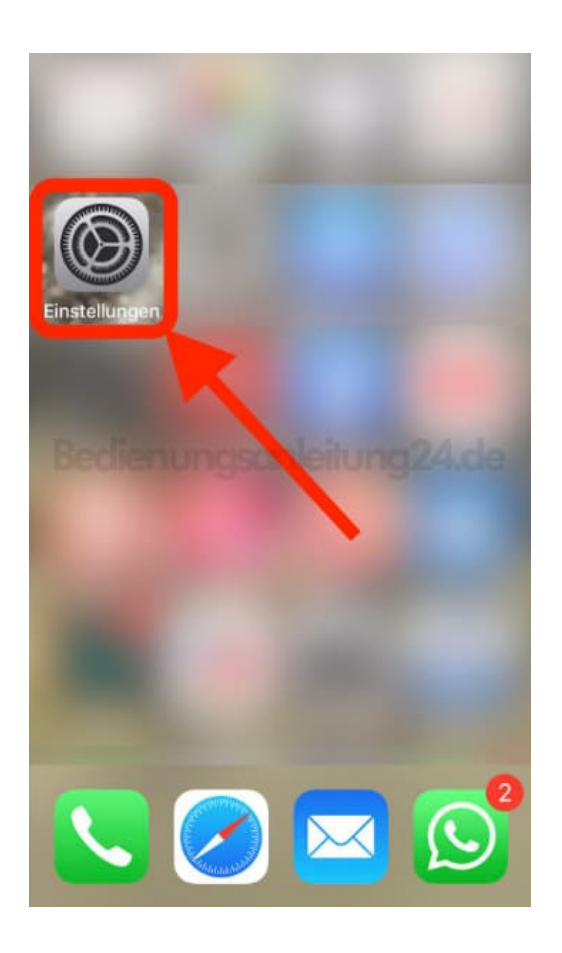

2. Scrolle runter bis zum Menüpunkt **Passwörter & Accounts** und tippe diesen an.

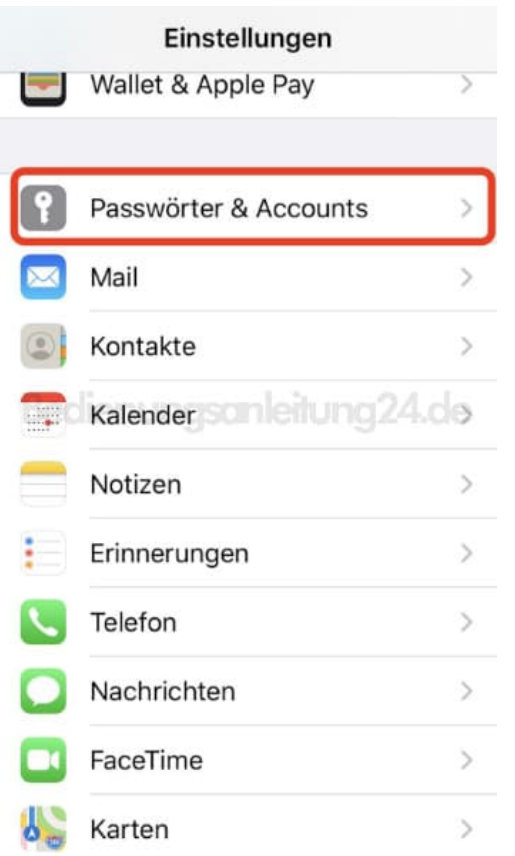

## 3. Tippe auf **Account hinzufügen**.

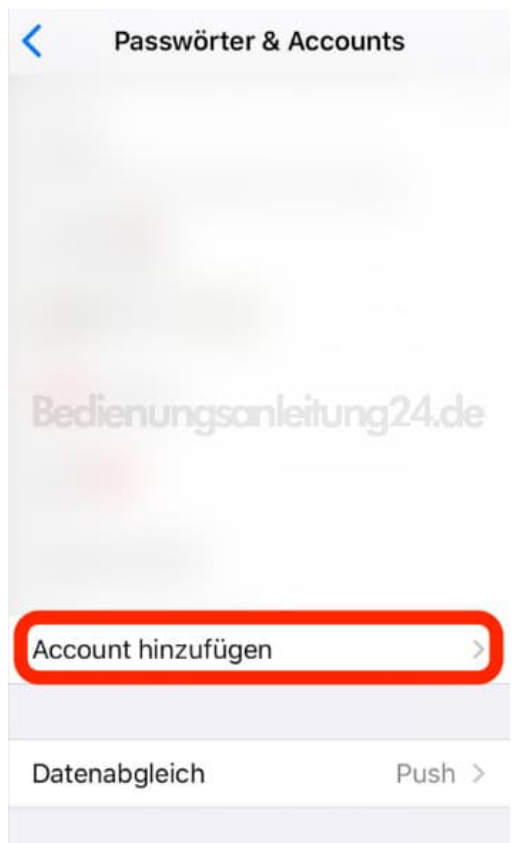

4. Wähle deinen Mailanbieter. Ist dieser in der Auswahl nicht dabei, tippe auf **Andere**.

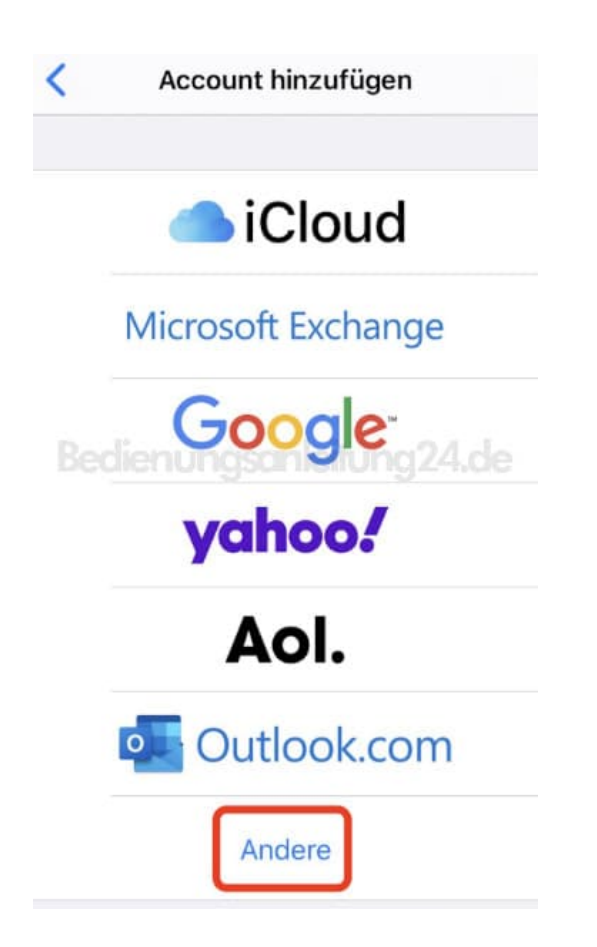

5. Hier tippst du nun auf **Mail-Account hinzufügen**, um mit den Eingaben beginnen zu können.

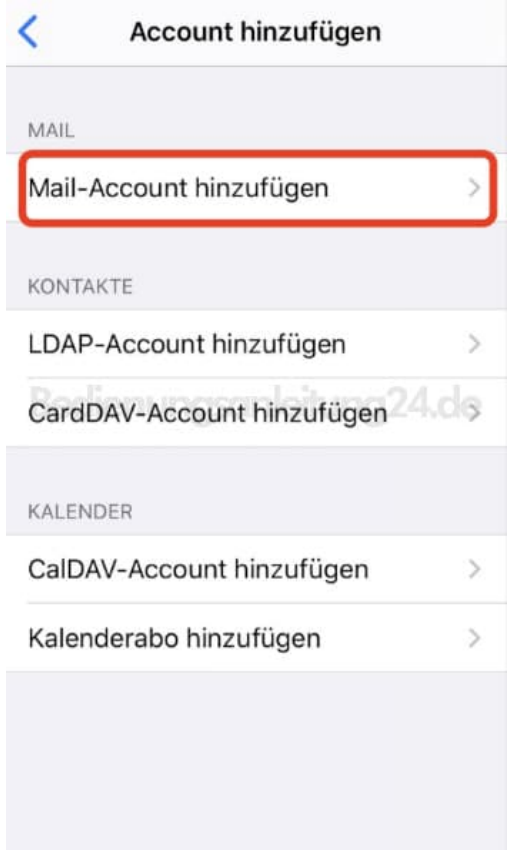

6. Fülle alle Felder aus.

Name: *dein Name, wie er dann als Absender angezeigt wird* E-Mail: *deine bestehende E-Mail Adresse* Passwort: *das Passwort für deine E-Mail Adresse. Achte auf Groß- und Kleinschreibung* Beschreibung: *hier kannst du eine Beschreibung für den Account eingeben. Z. B. Privat oder Arbeit. So kann man die Mailaccounts übersichtlicher halten, wenn man mehrere anlegt*

Tippe anschließend auf **Weiter**.

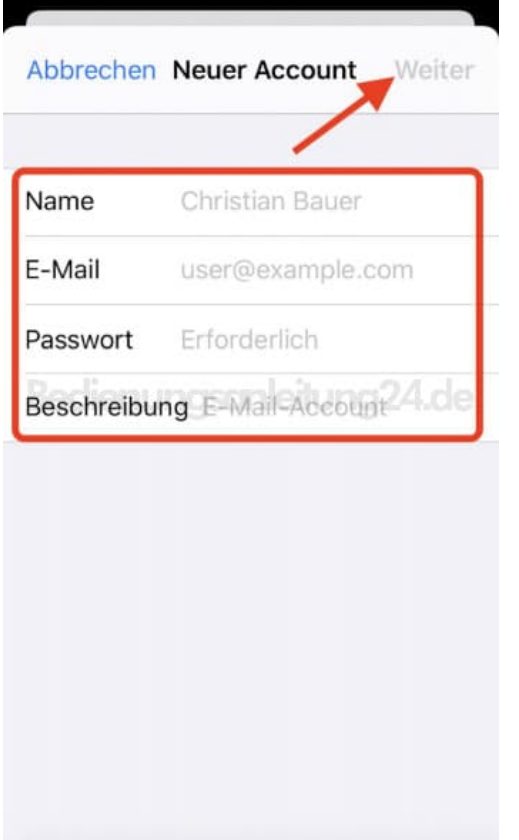

7. Jetzt erfolgt die Überprüfung.

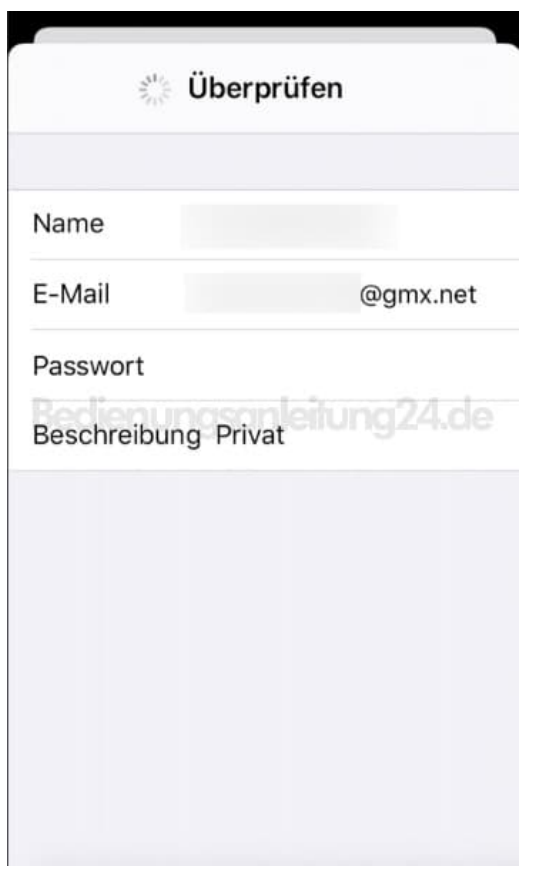

8. Prüfe die Eingaben und ergänge ggf. fehlende, tippe anschließend auf **Sichern**.

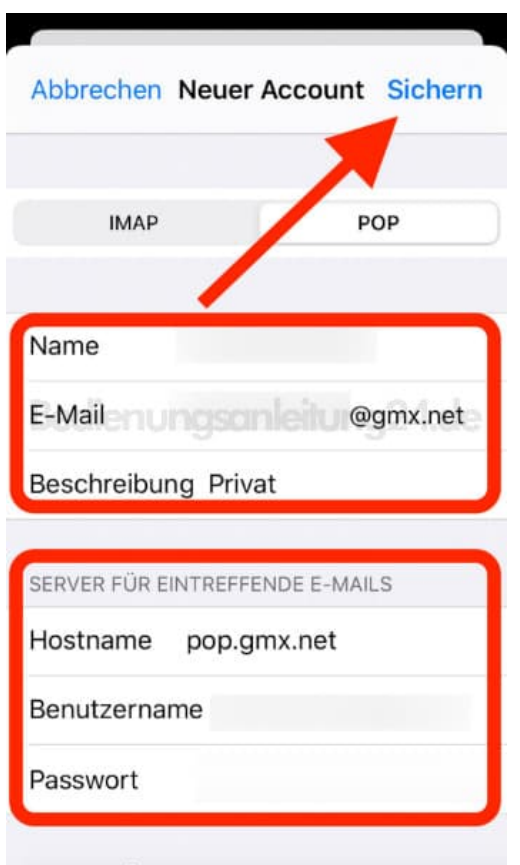

9. In der Mail App kannst du dann deine Mails lesen oder auch neue schreiben.

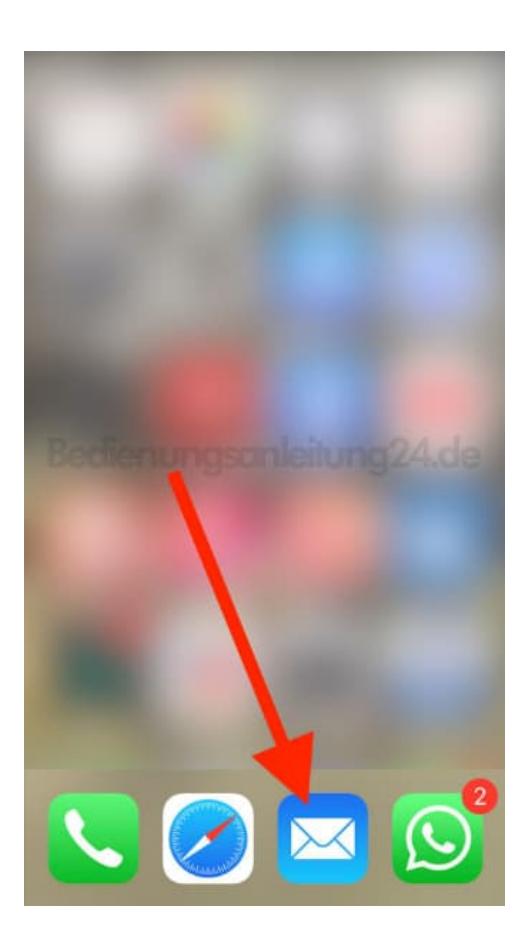